**2017/11/28 Tue.**

## 問題解決技法入門

# 4. Data Analysis 2. Data Visualization using R

堀田 敬介

## R commanderでデータの視覚化

### ① データの準備:csv ファイル

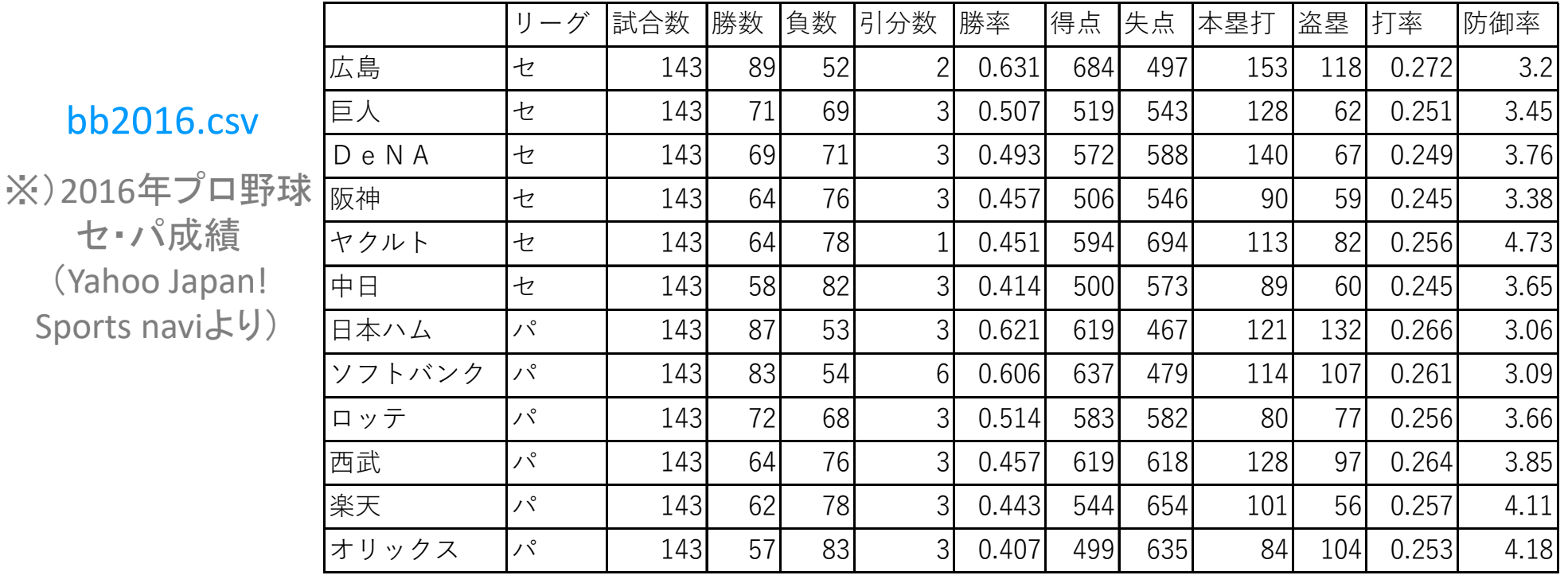

## ② <sup>R</sup>の起動:「プログラム」で「R x64 3.4.0」を選択

- –注) x64 <sup>=</sup> 64bit用のプログラム(アプリ)
- <u>– Listo Listo ka</u> 注) 3.4.0 = Rのバージョン

 $(Yahoo J)$ 

 注)起動すると「R Console(64‐bit)」と「Rコマンダー」の2つのウィン ドウが開く.「Rコマンダー」を使う

R commanderでデータの視覚化

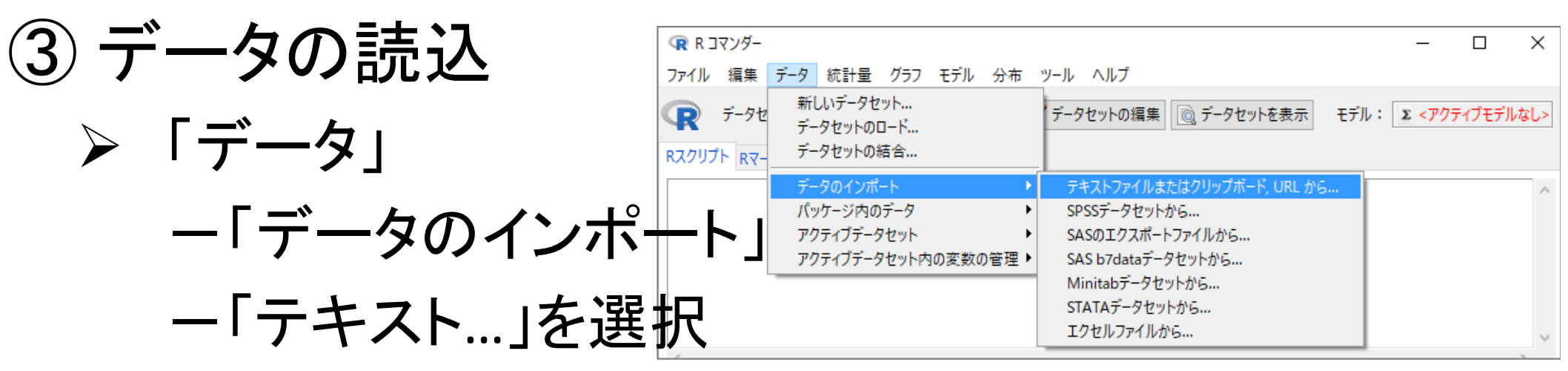

- 『ファイルまたはクリップボード,URL…』で以下を設定
	- データファイルの場所 <sup>=</sup>ローカルファイルシステム
	- フィールドの区切り記号 <sup>=</sup>カンマ[,]
	- 少数点の記号 <sup>=</sup>ピリオド[.] →[OK]クリック
	- > 注)「データセットDatasetがすでに存在…上書き…」→[Yes]
- ①で準備したファイル「\*.csv」を選び[開く]
- >[データセットを表示]ボタンをクリックし内容を確認
	- 注)確認後は,必ず「×」で閉じる

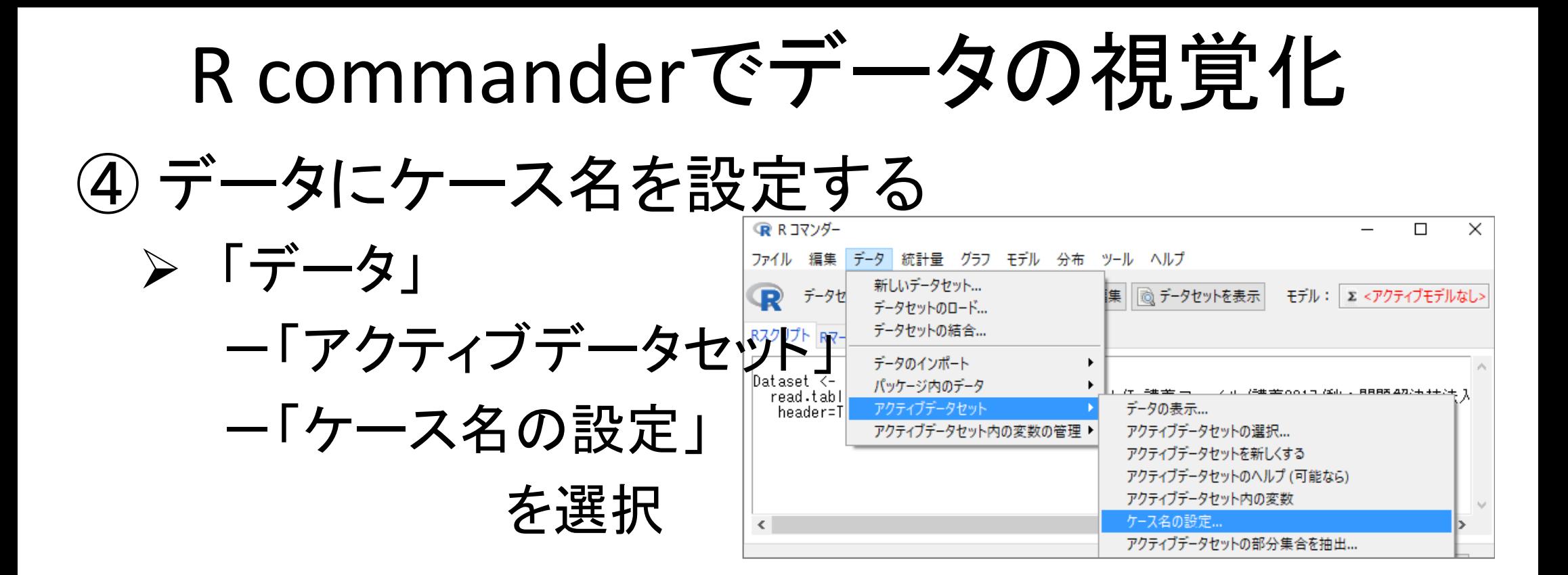

### 『ケースの名前を設定』で以下を設定

- 行名を含む変数を選択 <sup>=</sup>ケース名に設定したい変数を一つ クリックする →選んだ文字が反転する →[OK]クリック
- > [データセットを表示]ボタンをクリックし内容を確認
	- > 注)指定した変数がケース名になっていることを確認
	- 注)確認後は,必ず「×」で閉じる

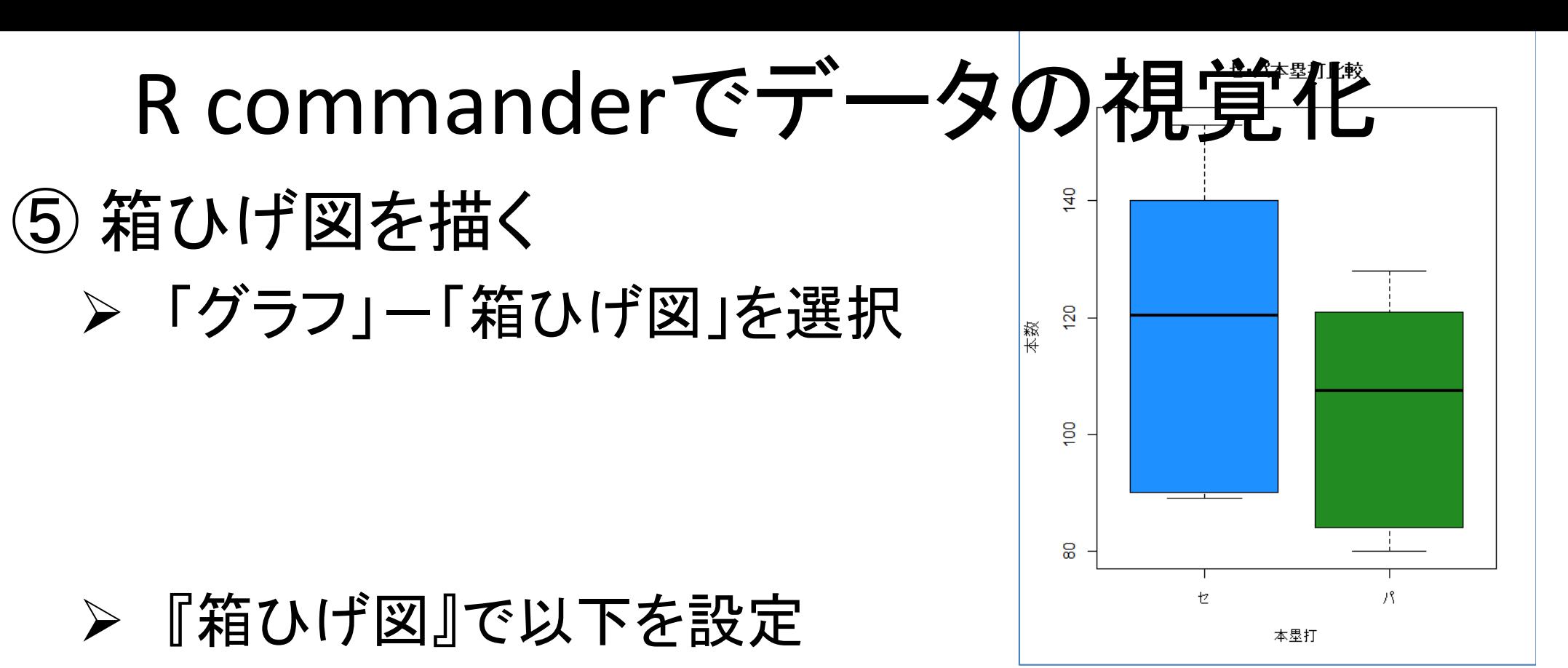

- データ:変数(1つ選択) = 1つを選択(例:本塁打)
- データ:[層別のプロット]クリック

→層別変数(1つ選択) = 1つを選択 (例:リーグ)→[OK]

> オプション:ラベルを表示 = それぞれ適切に設定

例:X軸のラベル <sup>=</sup>リーグ

Y軸のラベル <sup>=</sup>本数

グラフのタイトル <sup>=</sup>セ・パ 本塁打比較

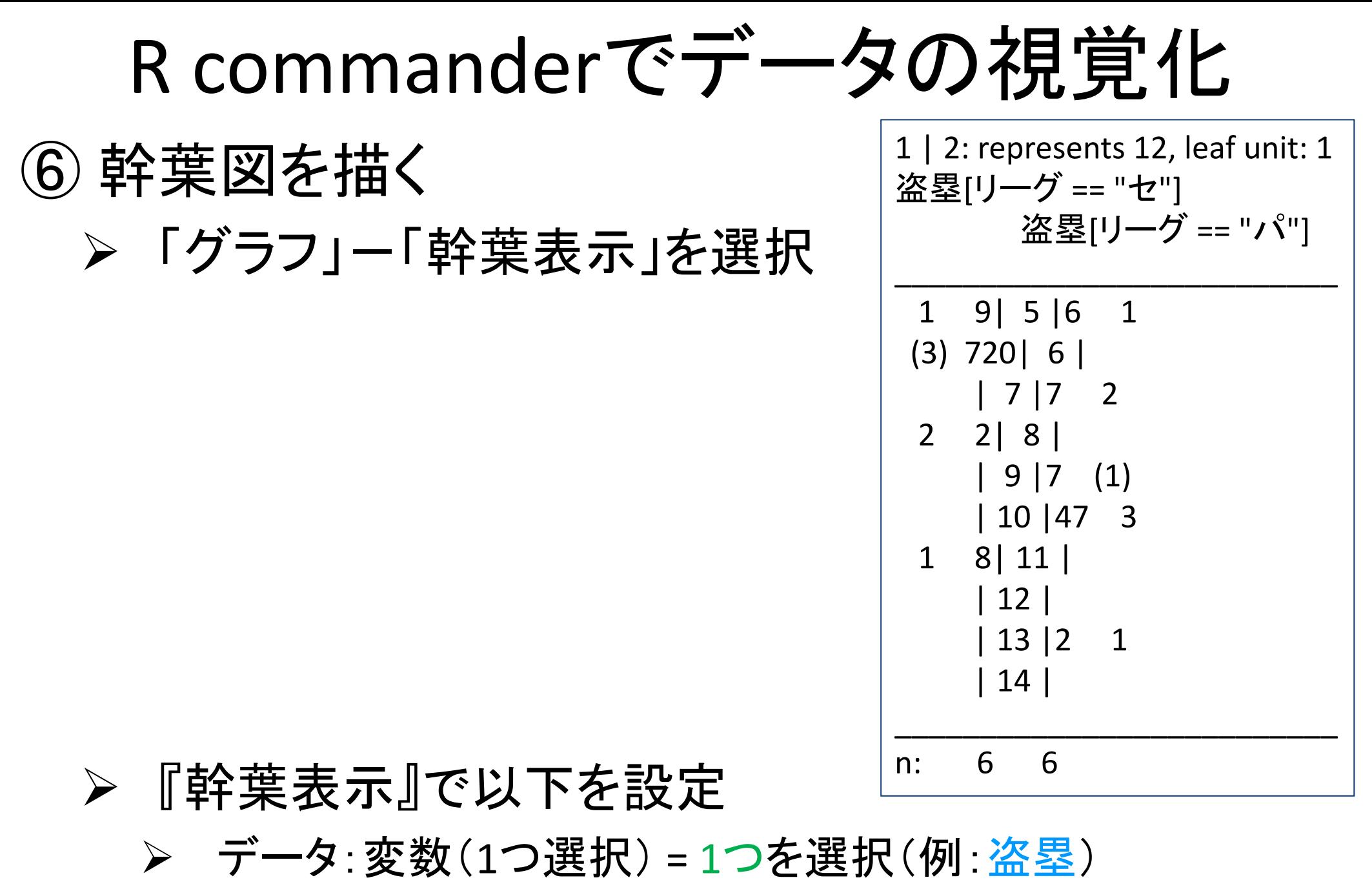

 データ:[Plot back‐to‐back by..]クリック →層別変数(1つ選択) = 1つを選択 (例:リーグ)→[OK]

R commanderでデータの視覚化 ⑦ 散布図を描く > 「グラフ」ー「散布図」を選択 ▶ 『散布図』で以下設定 g  $\circ$  データ:x変数  $\circ$ 58 (例:打率)  $\circ$ データ:y変数

(例:勝数)  $\rightarrow$ [OK]

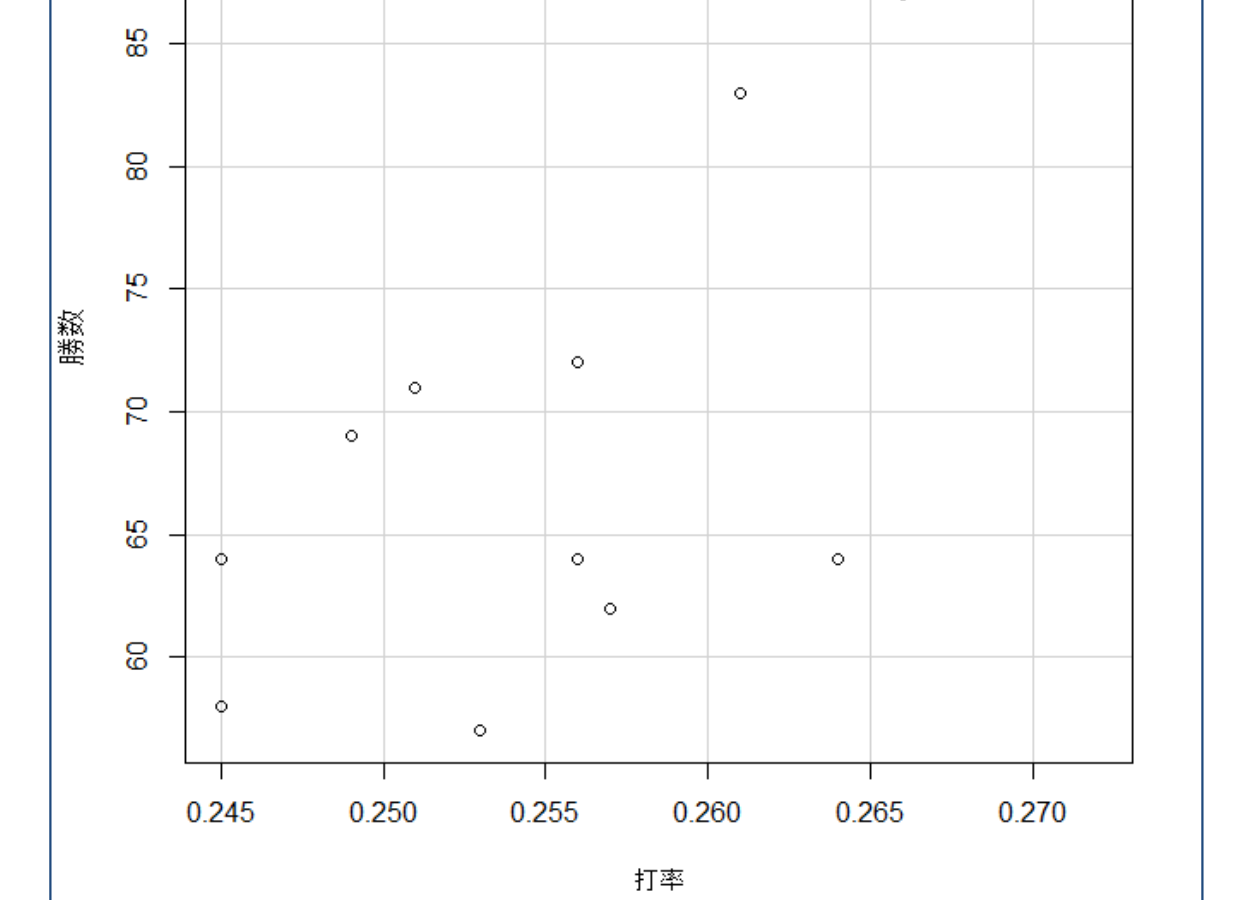

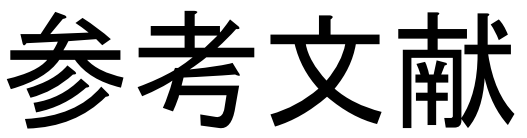

- ◆ 山本他 『Rで学ぶデータサイエンス12統計データの視覚化』 共立出版(2013)
- ◆ 奥村晴彦『Rで楽しむ統計』共立出版(2016)
- ◆ J. P. Lander 『みんなのR』マイナビ(2015)
- $\blacklozenge$ W. Chang 『Rグラフィックス クックブック』オライリー(2013)
- ◆ 青木繁伸『Rによる統計解析』 オーム社(2009)
- ◆ 荒木孝治 『RとRコマンダーではじめる多変量解析』 日科技連(2007)
- ◆ 金明哲 『Rによるデータサイエンス』 森北出版(2007)
- ◆ 新納浩幸 『Rで学ぶクラスタ解析』 オーム社(2007)

# もっと知りたい人へ

- • 関連する経営学科の授業
	- 「統計の見方」(1/2セメ)
	- 「統計の分析と利用」(2セメ)
	- 「**データ処理 II** 」(2/3セメ)
	- 「統計データの扱い方」(3/4セメ)
	- 「多変量の統計データ解析」(4セメ)

<sup>R</sup>でデータの視覚化

#### •· csv ファイルをデータとして利用

#### –「マイ ドキュメント(Y:)」に「R」フォルダをつくり中に保存

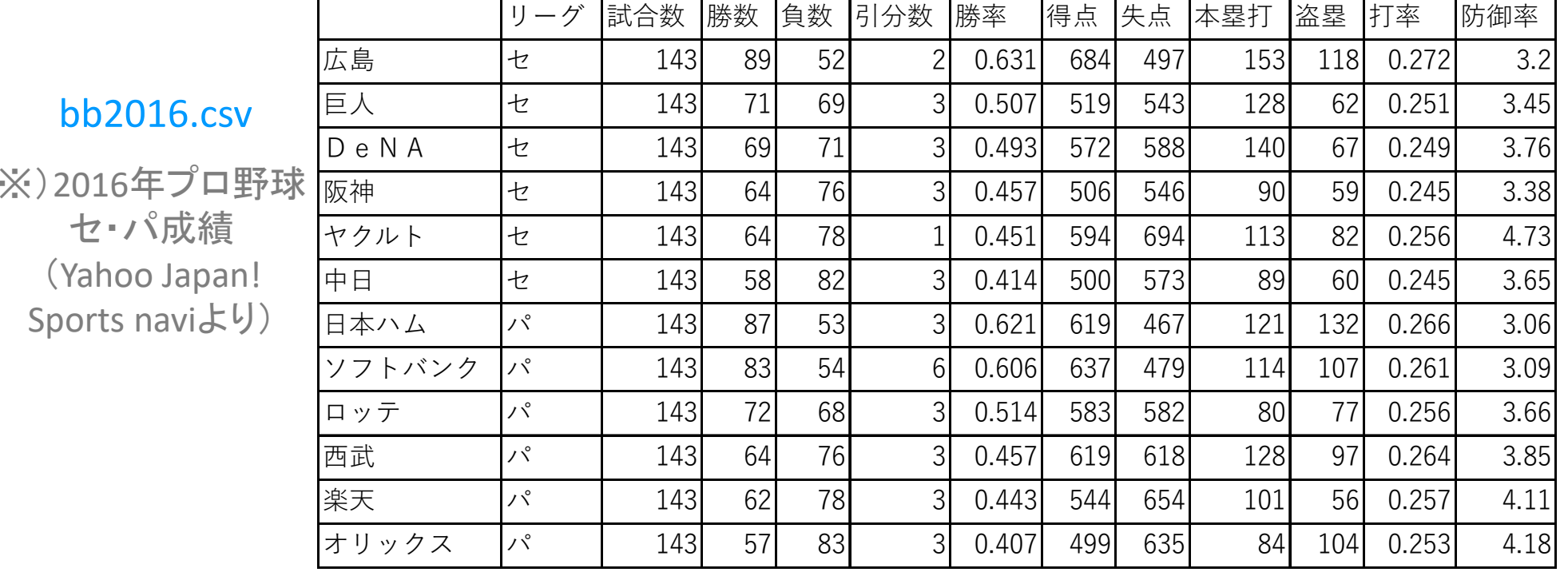

•ファイルの読込み

※1行目にheaderあり ※各行の名称は列1に

> dfbb <‐ read.csv("Y:/R/bb2016.csv", header=T, row.names=1)

※ファイルのフルパス 例)<sup>Y</sup> ドライブのRフォルダ内にあるbb2015.csvという名前のファイル

<sup>R</sup>でデータの視覚化

- • 読込データの確認
	- –-dfbbに代入したdata frame の中身を全て表示

> dfbb

–- dfbbに代入したdata frame の中身を一部(先頭)表示

> head(dfbb)

- –- dfbbに代入したdata frame の中身を一部(後尾)表示 > tail(dfbb)
- –— dfbbの項目名表示(header=Tで読んだデータ)

> names(dfbb)

–- dfbbのレコード名表示(row.names=1で指定した)

> row.names(dfbb)

<sup>R</sup>でデータの視覚化

- • 箱ひげ図を描画 > boxplot(dfbb\$本塁打) ※dfbb\$本塁打 … data.frameである dfbbの項 目"本塁打"を箱ひげ図のデータとして使用 … ①
- •オプションを指定し箱ひげ図を描画

> boxplot(dfbb\$本塁打, col="tomato", xlab="本塁打", ylab="本数", main="12チーム本塁打数の箱ひげ図") … ②

<オプション> col … 色の指定(colour) xlab … x軸のラベル(label) ylab ... y軸のラベル(label) main ... タイトル

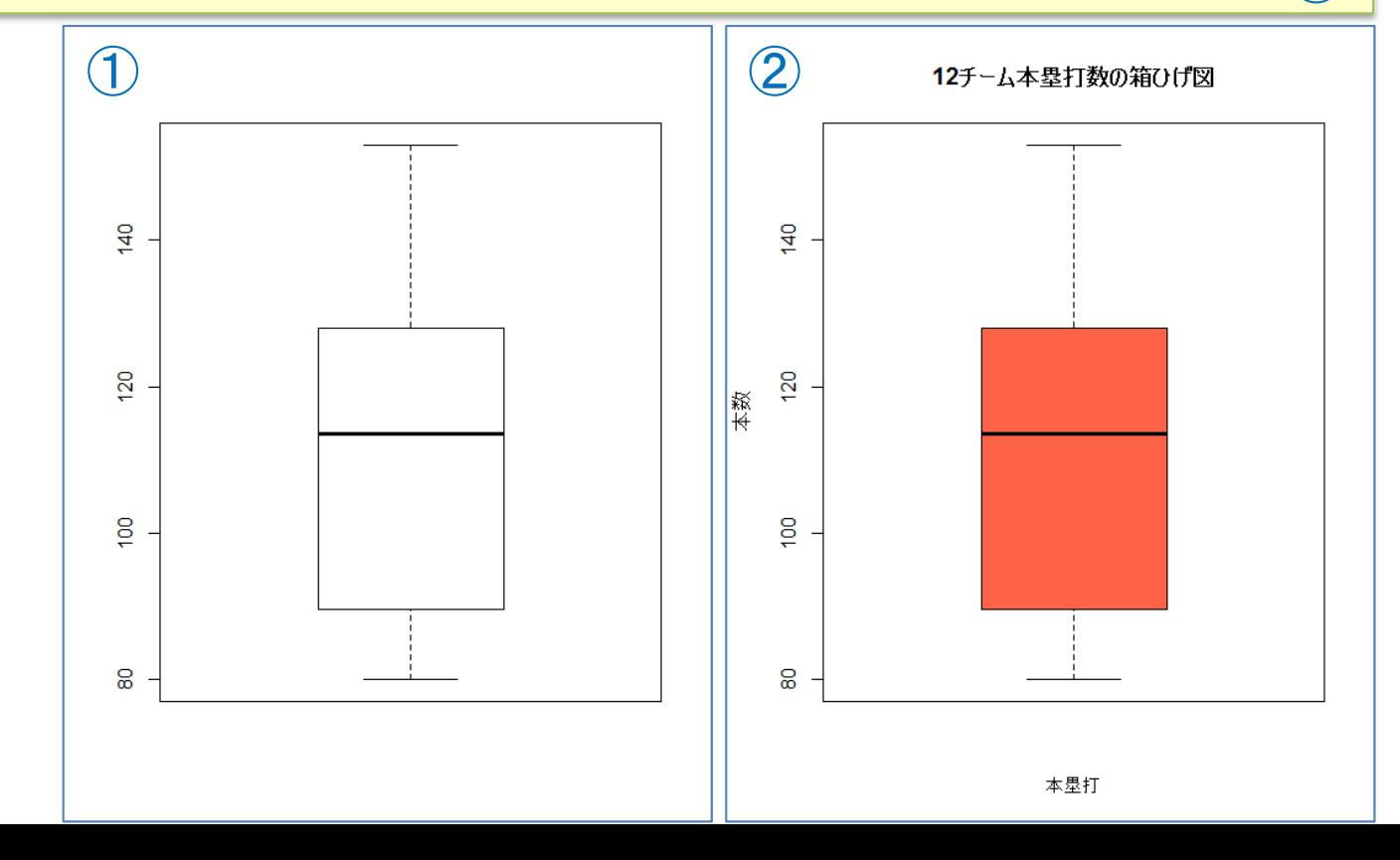

<sup>R</sup>でデータの視覚化

#### •グループ毎に箱ひげ図を描画

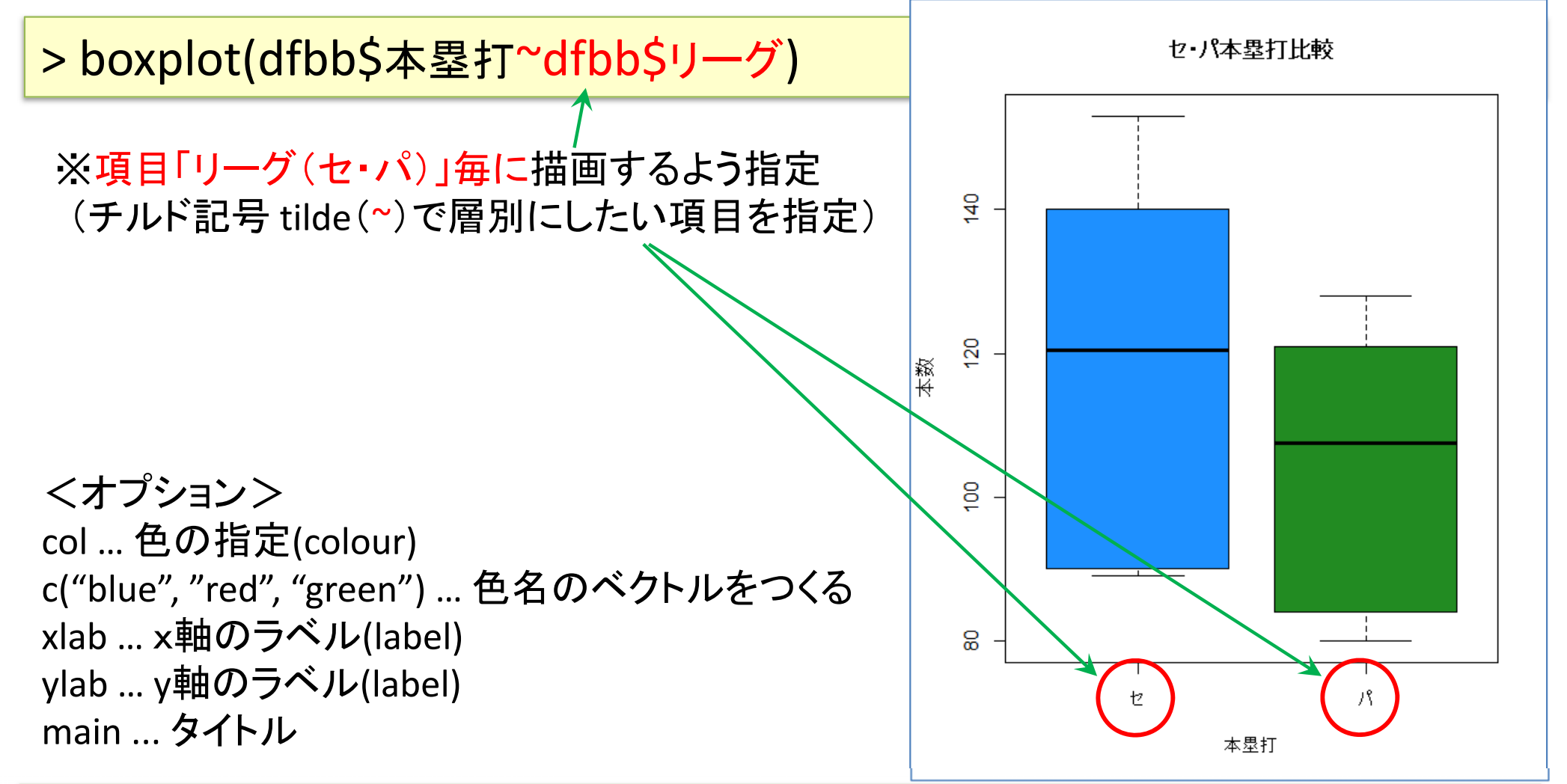

> boxplot(dfbb\$本塁打~dfbb\$リーグ, xlab="本塁打", ylab="本数", col=c("dodgerblue","forestgreen"), main="セ・パ本塁打比較")

<sup>R</sup>でデータの視覚化

※scale数を大きくするとより詳細な幹葉図に

(default=1)

•幹葉図(stem‐and‐leaf plot)を描画

> stem(dfbb\$本塁打)

The decimal point is 1 digit(s) to the right of the  $|$ 

8 | 0490

- 10 | 134
- 12 | 188
- 14 | 03

#### •幹葉図を描画(オプション scale=2)

### > stem(dfbb\$本塁打, 2)

The decimal point is 1 digit(s) to the right of the  $|$ 

- 8 | 049
- 9 | 0
- 10 | 1
- 11 | 34
- 12 | 188
- 13 |
- 
- 14 | 0
- 15 | 3

<sup>R</sup>でデータの視覚化

#### •· csv ファイルをデータとして利用

–「マイ ドキュメント(Y:)」に「R」フォルダをつくり中に保存

#### bi2016.csv

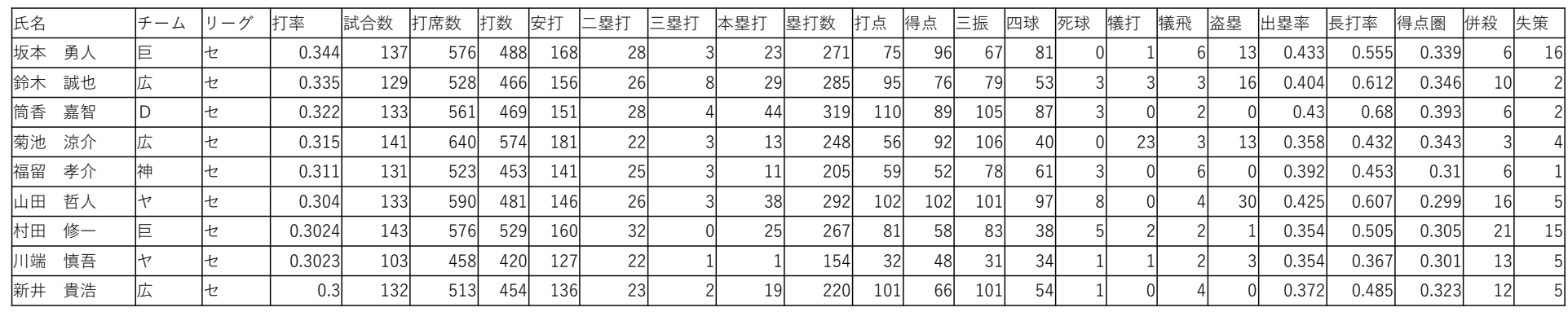

※)2016年プロ野球個人成績(Yahoo Japan! Sports naviより)

#### •ファイル読込み

> dfbi <‐ read.csv("Y:/R/bi2016.csv", header=T, row.names=1)

### 【演習】

箱ひげ図で表示したい項目を1つ選び(例:打率, 安打, 本塁打, 打点, 得点, etc.), 12 チーム毎の箱ひげ図を描画せよ.

さらに,可能なら,色,x軸ラベル, y軸ラベル, タイトルを適切に設定してみよう

# <sup>R</sup>でデータの視覚化

## その他のグラフ作成例

### 棒グラフ

散布図

※これらのグラフを作成したい時は,Excelを使った方が良い

<sup>R</sup>でデータの視覚化

#### •● 棒グラフを作成 ※<sup>色指定用のベクトル生成. "royalblue"を6回 repeatし,<br>● 棒グラフを作成 / <sub>"violetred"を6回repeatしたベクトルをつくり cc に代</sup></sub> "violetred"を6回repeat したベクトルをつくり cc に代入

> cc <‐ c(rep("royalblue",6), rep("violetred",6)) > barplot(dfbb\$勝数, names.arg=row.names(dfbb), col=cc, xlab=" チーム名", ylab="勝数")

dfbb\$勝数 … data.frameである dfbb の項目"勝数"を棒グラフのデータとして使用 names.arg … それぞれの棒に対応する名称

col … 棒の色指定 xlab … x軸のラベル ylab … y軸のラベル

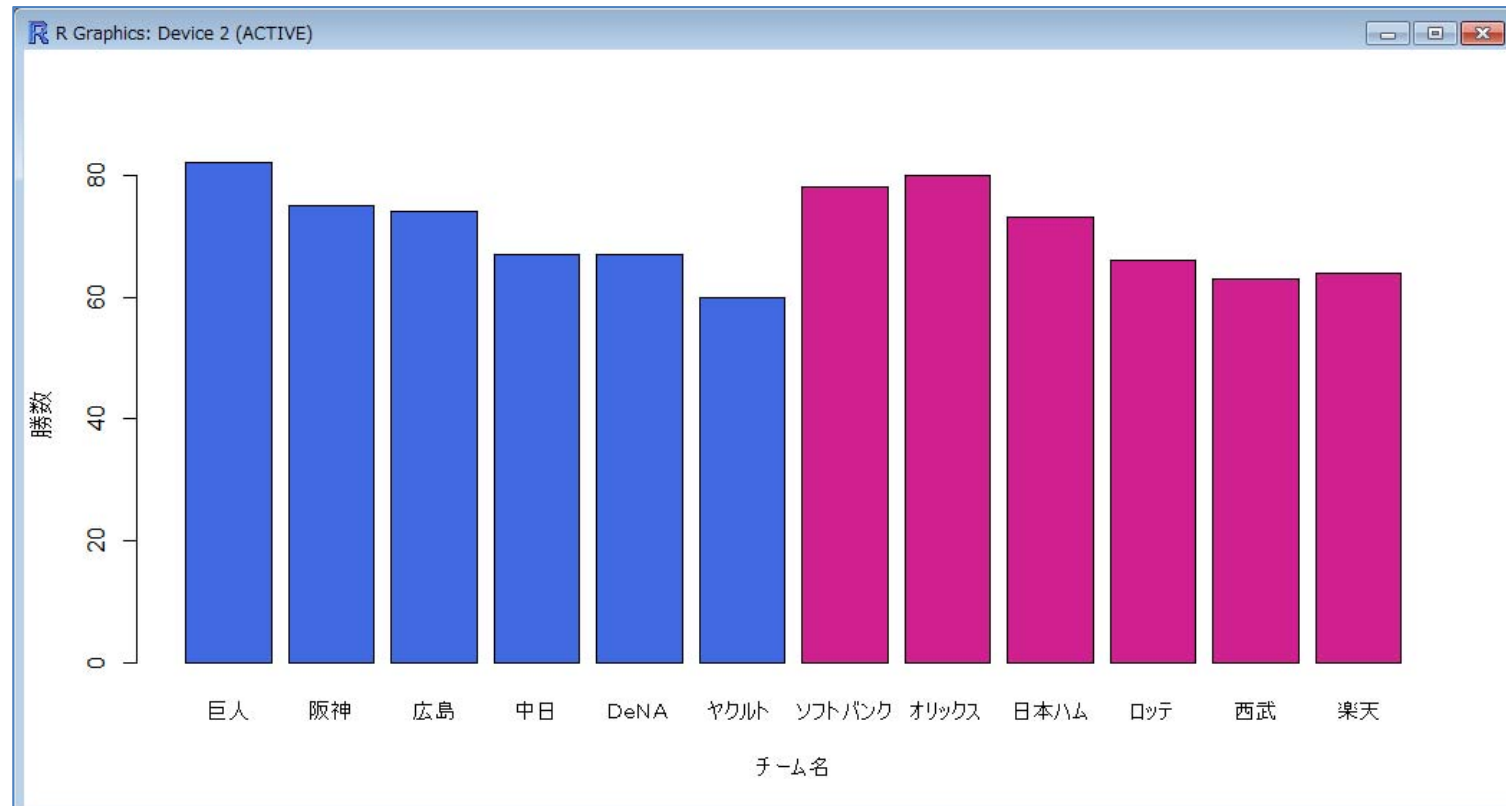

• Tips ! > colors() ※Rで使える657色

の名称リスト表示

<sup>R</sup>でデータの視覚化

•散布図を作成(1)

> plot(dfbb\$勝率, dfbb\$防御率, xlab="勝率", ylab="防御率", col="purple") R R Graphics: Device 2 (ACTIVE)

<sup>x</sup>軸を dfbb\$勝率 <sup>y</sup>軸を dfbb\$防御率 のデータを用い散布図を作成

xlab … x軸ラベルの指定 ylab … y軸ラベルの指定 col … プロットする点の色指定

> dfbb\$勝率 は dfbb[,6] でもよい dfbb\$防御率 は dfbb[,12] でもよい

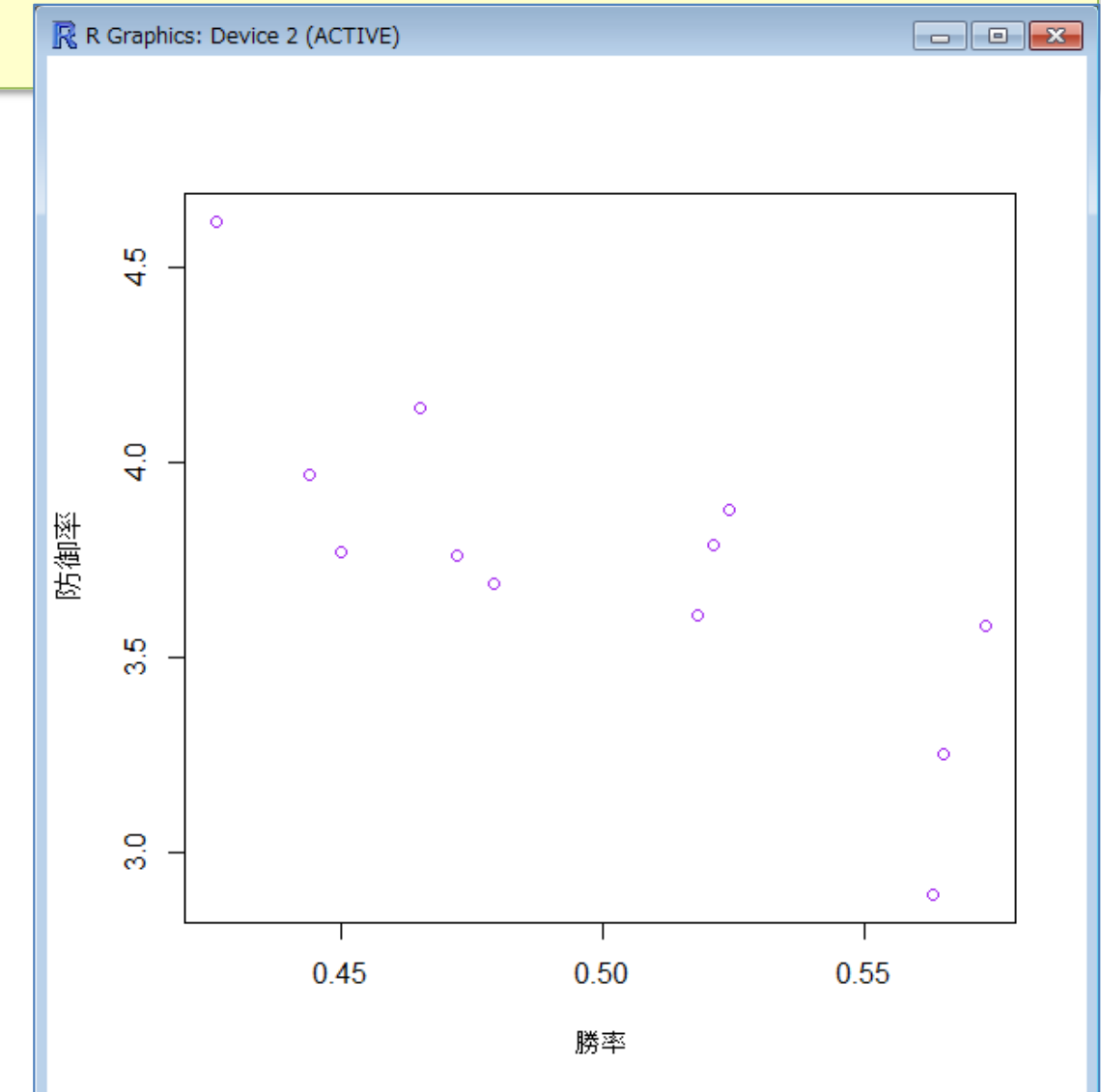

<sup>R</sup>でデータの視覚化

•散布図を作成(2)

> plot(dfbb[,6], dfbb[,12], xlab="勝率", ylab="防御率", type="b")

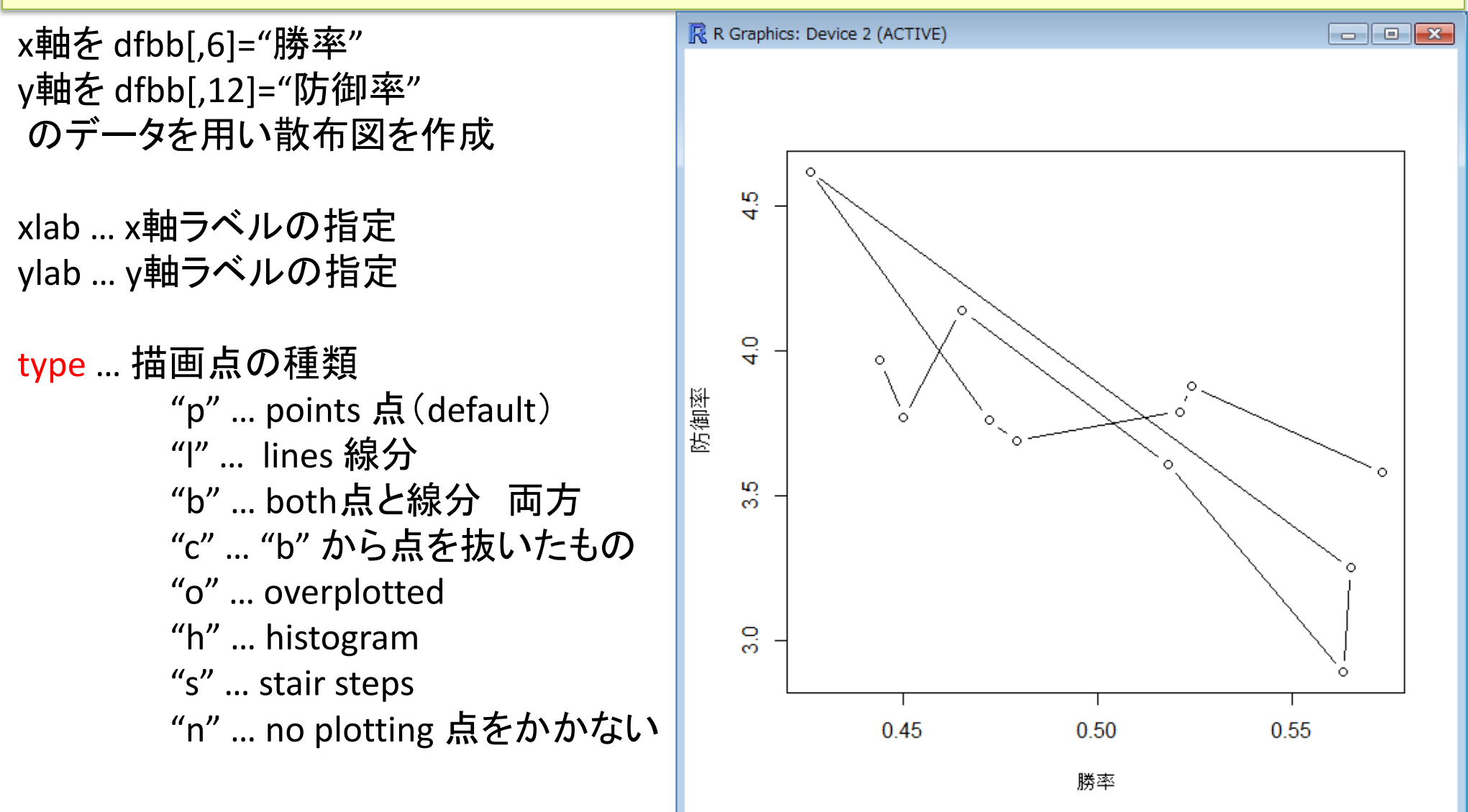

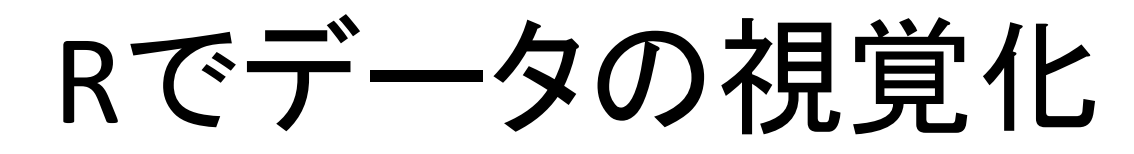

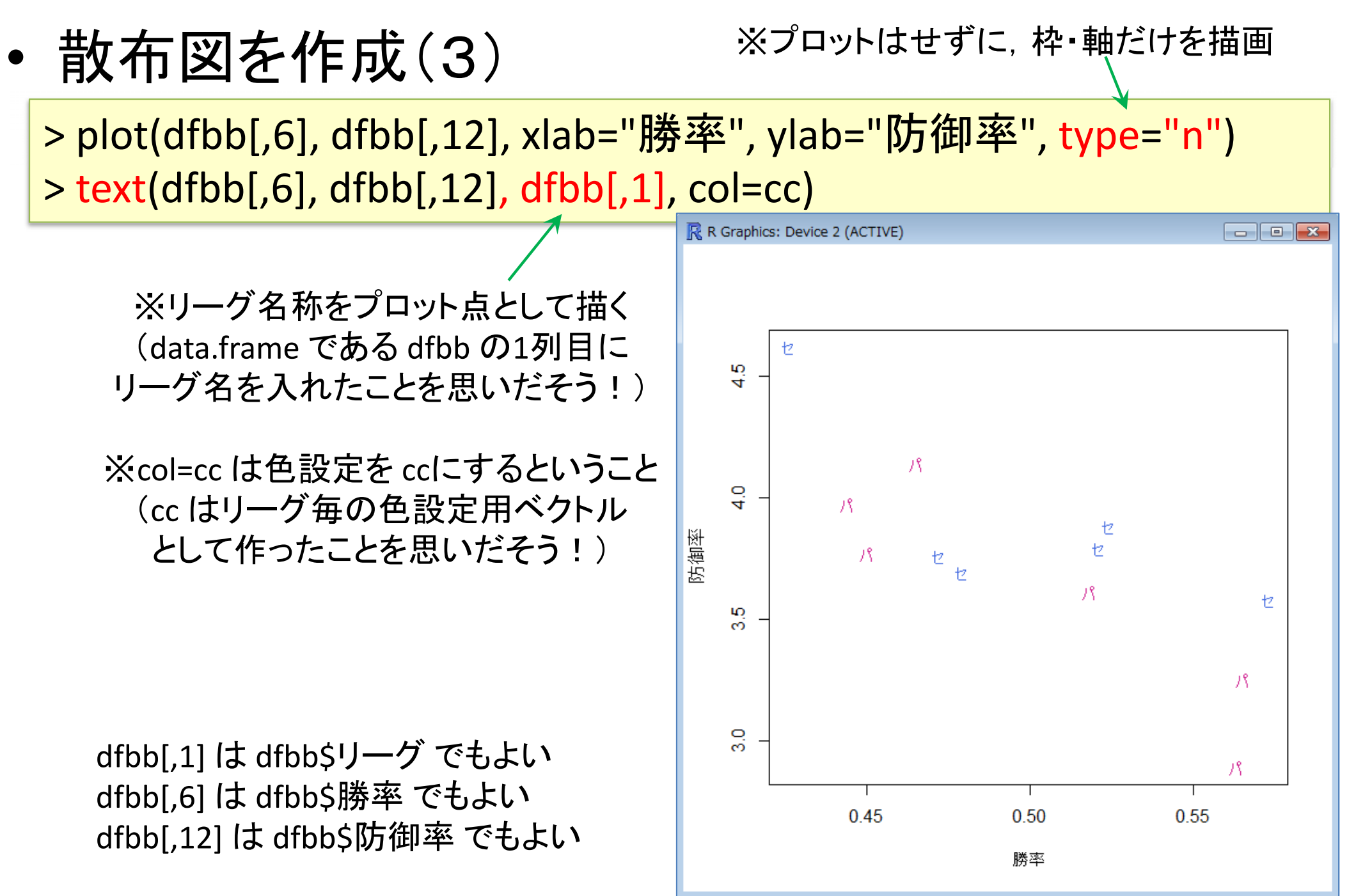

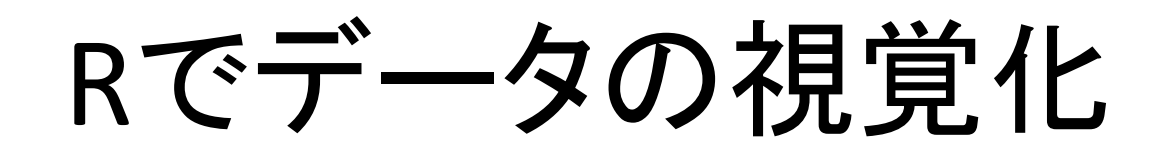

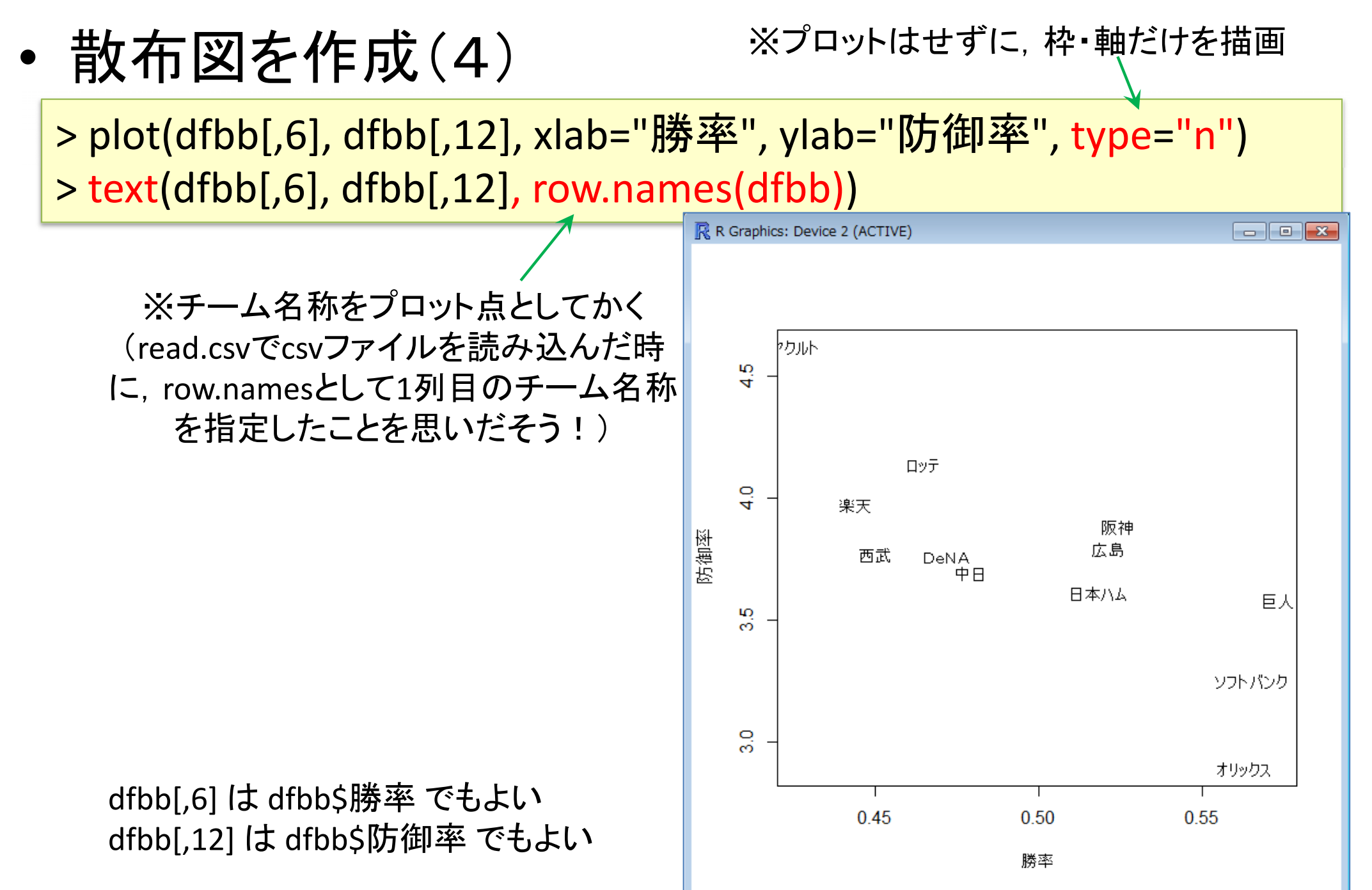

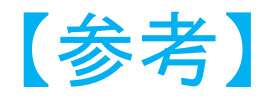

<sup>R</sup>でデータの視覚化

•箱ひげ図と散布図を作成(1) ‐scatterplot()‐

> install.packages("car") > library(car) ※scatterplot() の使用準備 package "car"のインストール package "car"の読込み

> scatterplot(dfbb[,4], dfbb[,8], xlab="負数", ylab="失点")

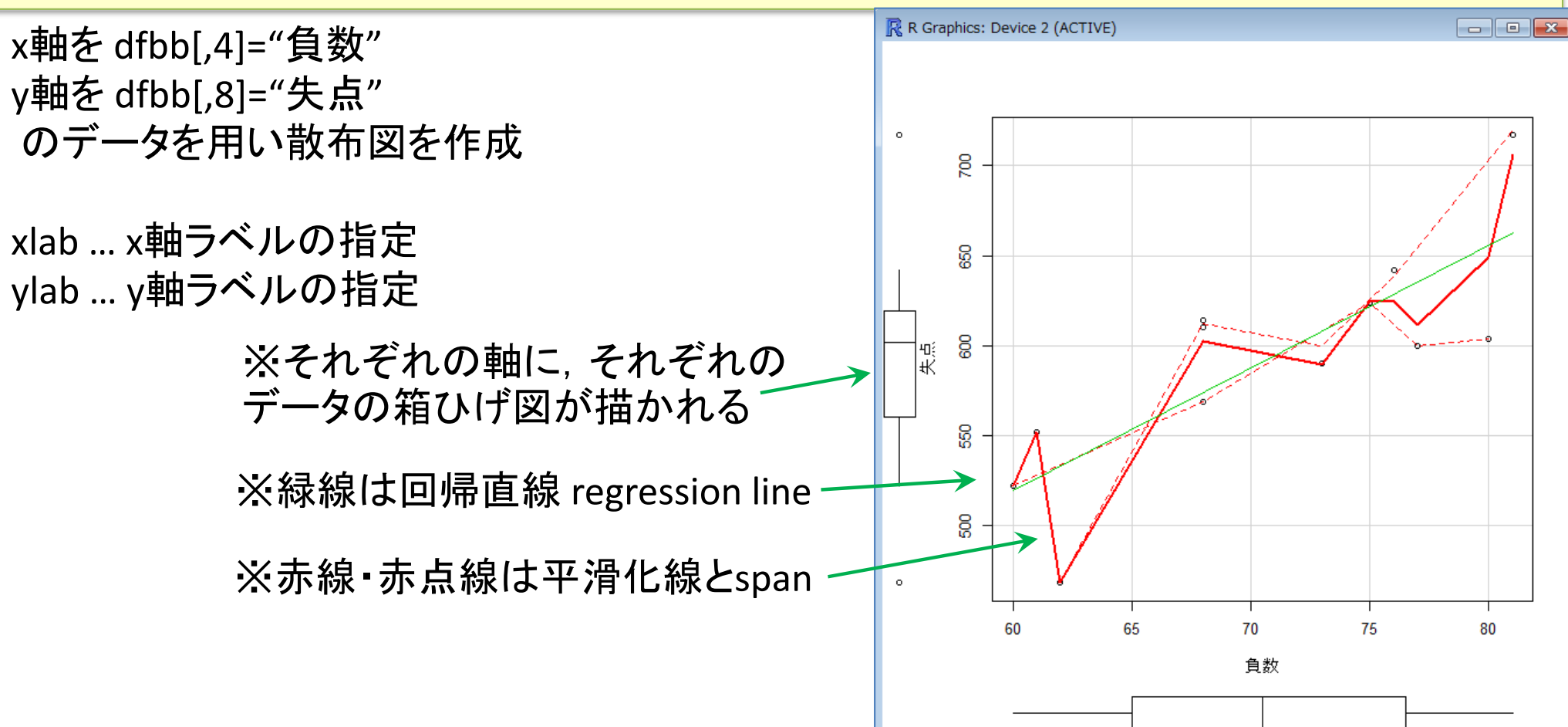

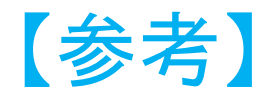

# <sup>R</sup>でデータの視覚化

- • 箱ひげ図と散布図を作成(2) ‐scatterplot()‐
	- > install.packages("sp")
	- > install.packages("maptools")
	- > library(sp)
	- > library(maptools)

※pointLabel() の使用準備 packages "sp","maptools"のインストール

packages "sp", "maptools"の読込み (注:必ず sp <sup>→</sup> maptools の順!)

#### –点とチーム名を両方プロットする

> scatterplot(dfbb[,4], dfbb[,8], xlab="負数", ylab="失点", reg.line=F, smooth=F)

> pointLabel(x=dfbb[,4], y=dfbb[,8], labels=row.names(dfbb))

※平滑化線は描かない

※散布図の点のラベルを row.names(dfbb)として書く ※回帰直線 regression line は描かない(FはFalseの意)

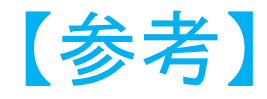

Rでデータの視覚化

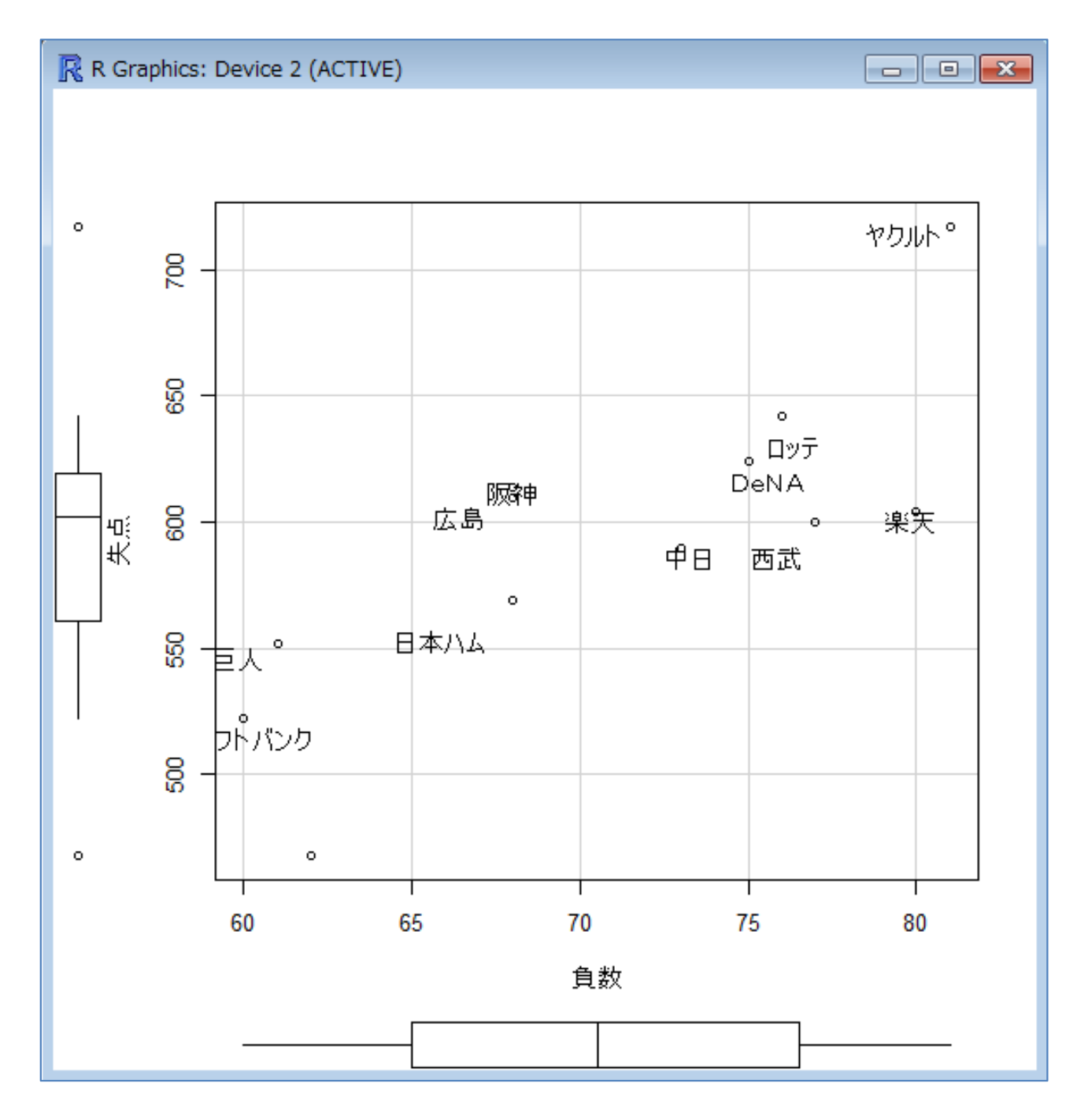